■2-9-4 レンタル売上の単位数を確認する

レンタル売上を計上する前に、ご利用者ごとのレンタル売上の単位数を確認します。

## 【ポイント】

・「レンタル一括売上計上対象一覧」はレンタル受付データの集計表となります。そのため、受付データから売上データ を作成する「レンタル一括売上」処理を行った後は発行ができなくなります。

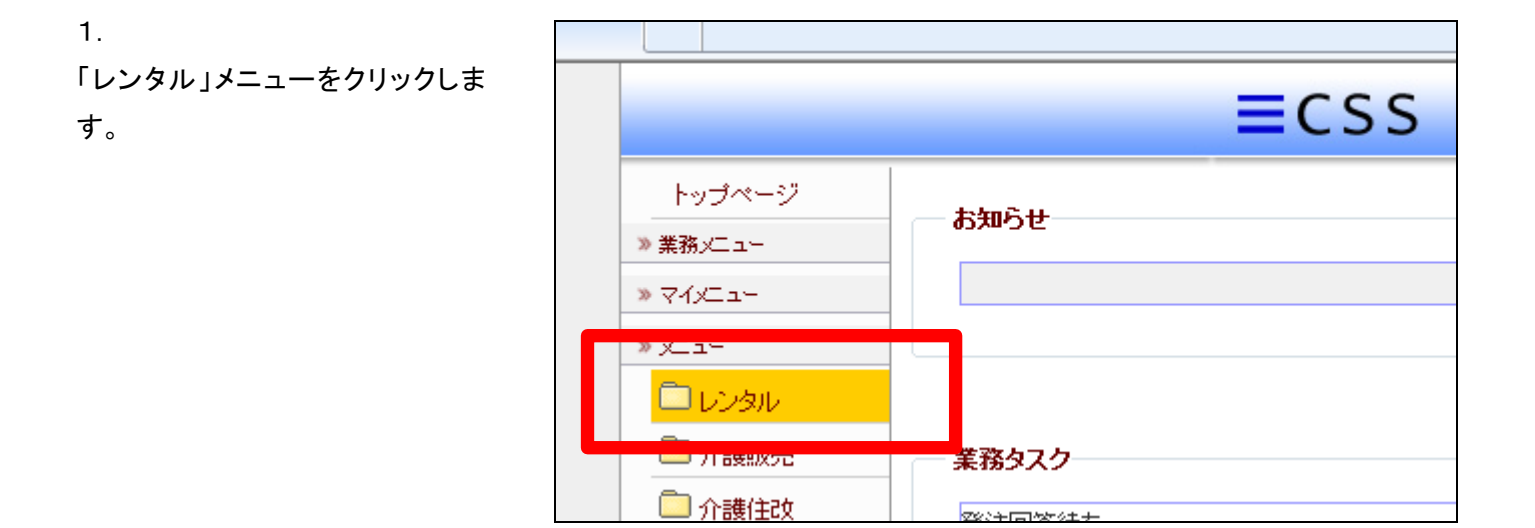

2.

メニューが展開されますので、「一 括売上計上対象一覧発行」メニュ ーを選択します。

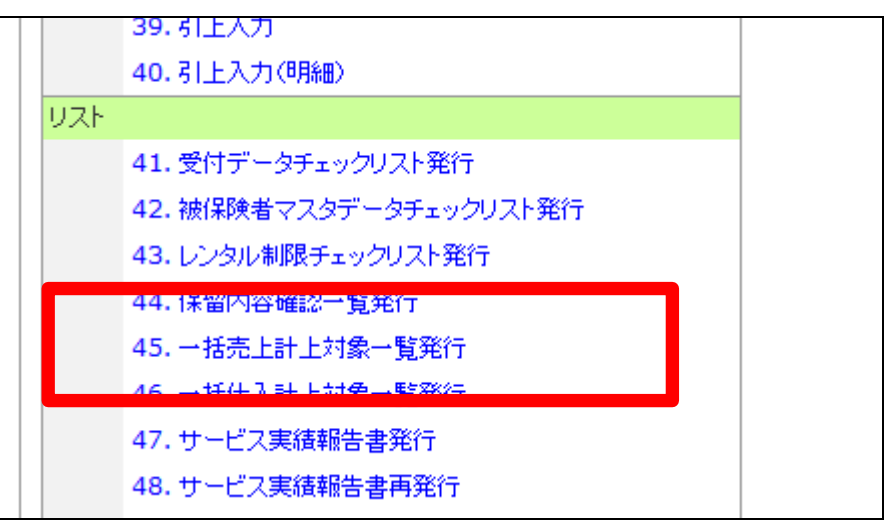

3.

レンタル一括売上計上対象一覧発 行画面が表示されます。

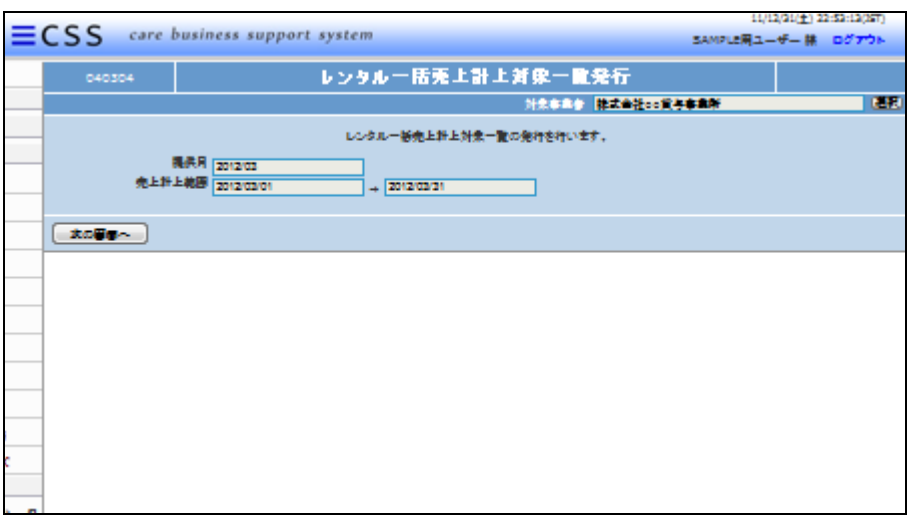

4.

「次の画面へ」をクリックします。

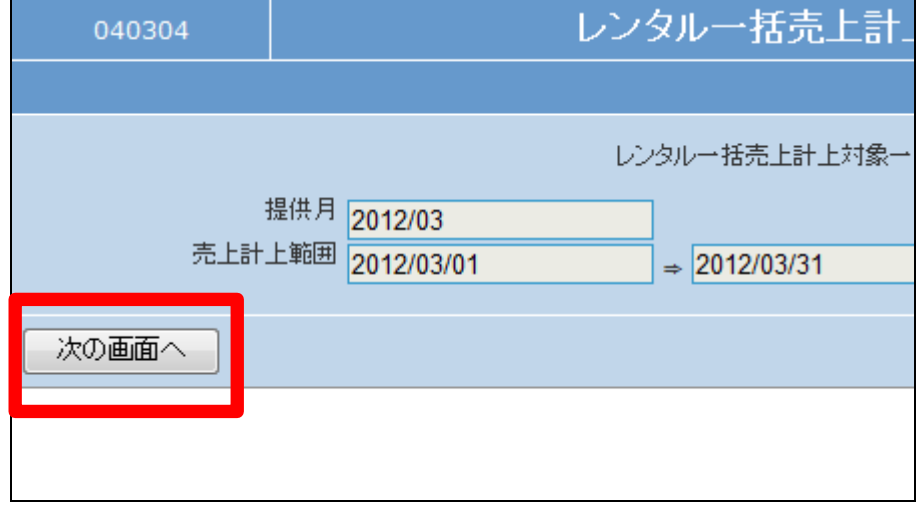

5.

内容を確認してレンタル一括売上 計上対象一覧を発行します。

一覧表を発行する場合は「発行す る」をクリックします。

発行を中止する場合は「戻る」をク リックします。

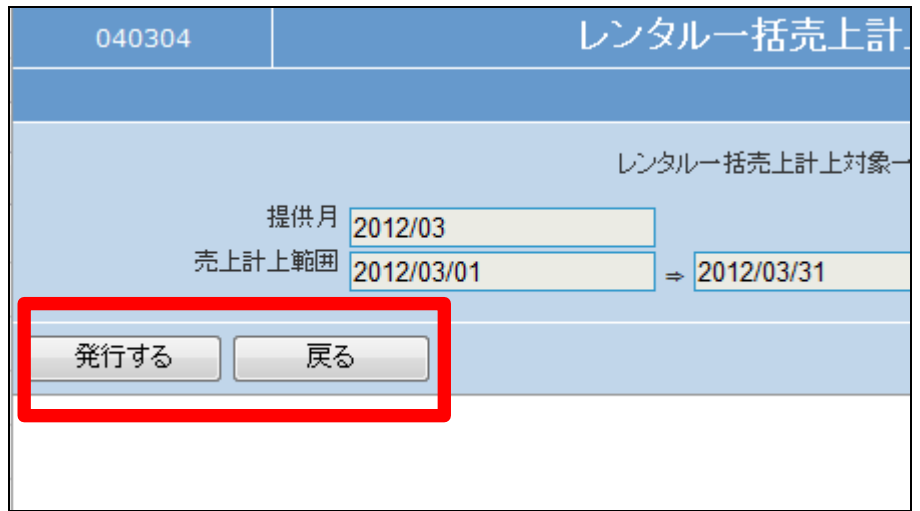

6.

発行が可能となると画面中央に 「保存する場合は、ここを右クリック 「対象をファイルに保存(A)...」 を選択して下さい。」と表示されま す。

左クリックを行うと画面上に帳票(P DF)が表示されます。 右クリックを行うとパソコンに帳票 が保存されます。

7.

レンタル一括売上計上対象一覧が 発行されます。

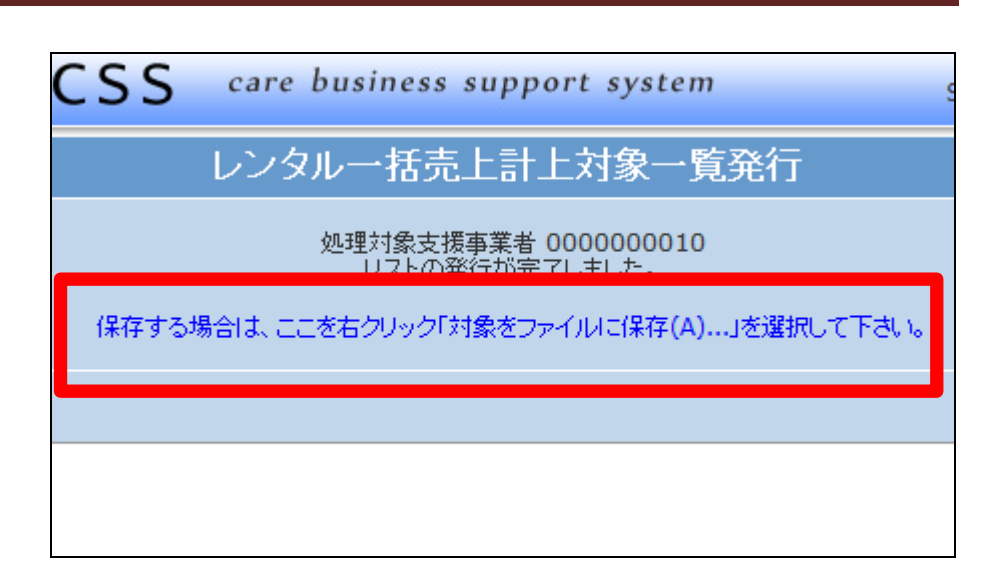

## レンタル一括売上計上対象一覧

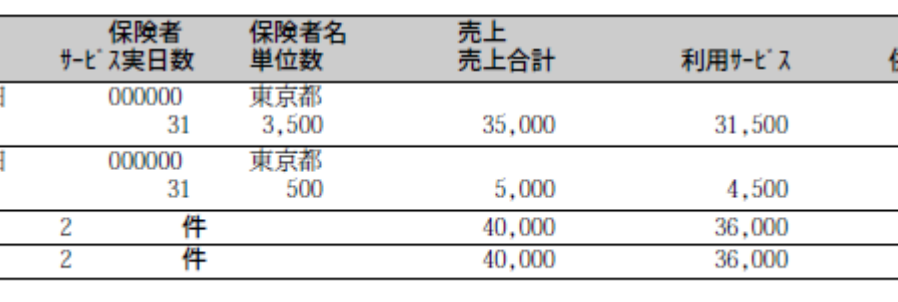

8.

ご利用者単位でレンタル単位数が 表示されます。

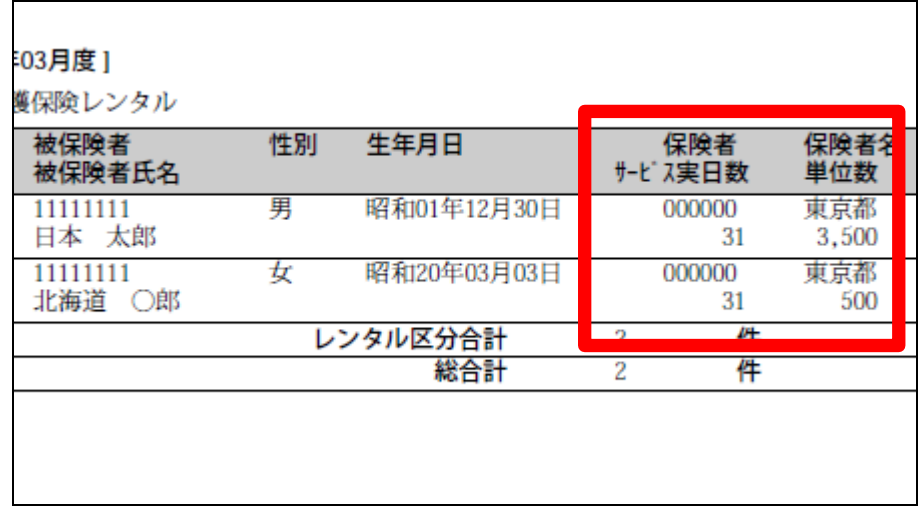